#### **SKRÓCONA INSTRUKCJA OBSŁUGI REJESTRATORÓW SIECIOWYCH PROTEC SERII PR-NVR2100-4K/P**

Spis treści

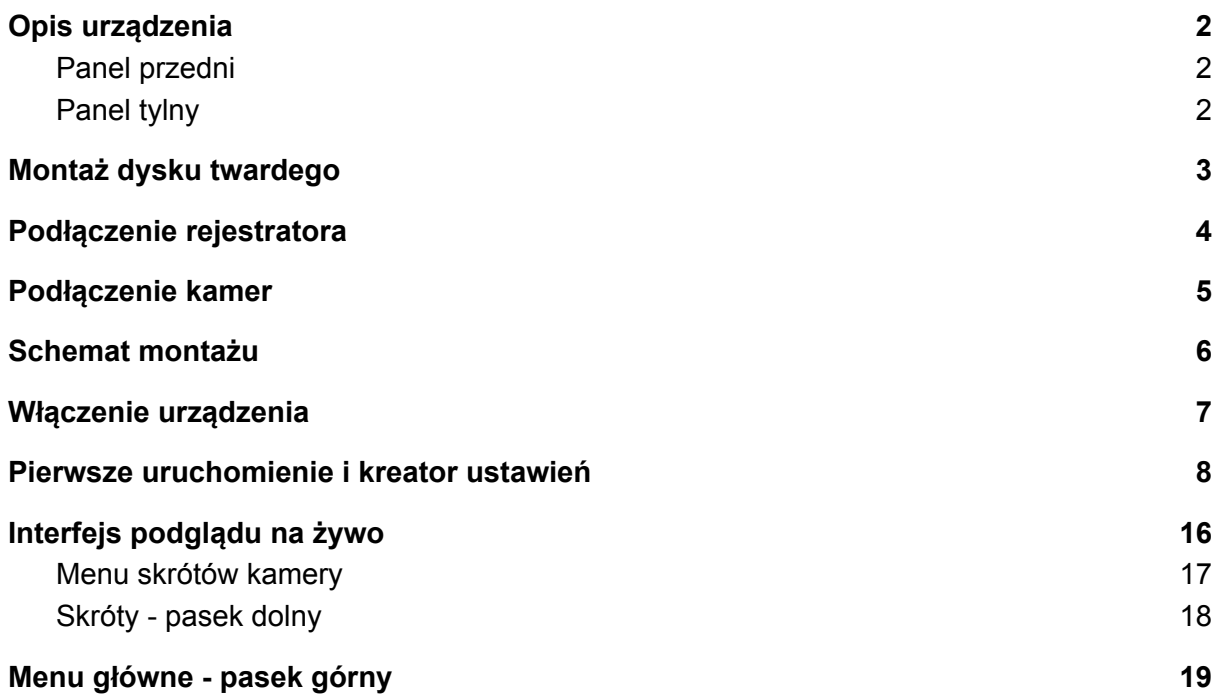

# <span id="page-1-0"></span>1. Opis urządzenia

### <span id="page-1-1"></span>1.1. Panel przedni

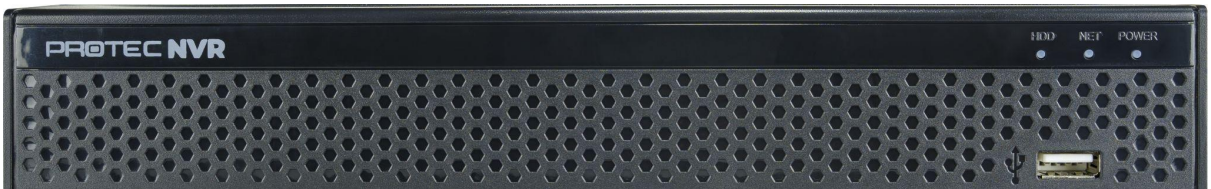

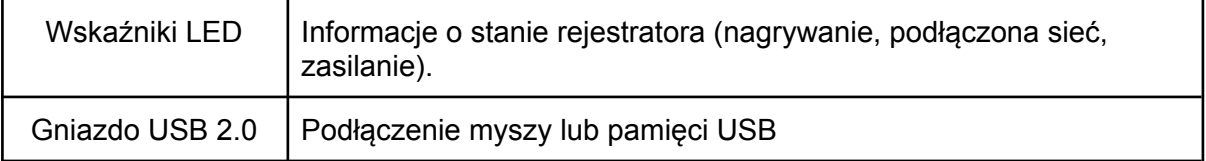

### <span id="page-1-2"></span>1.2. Panel tylny

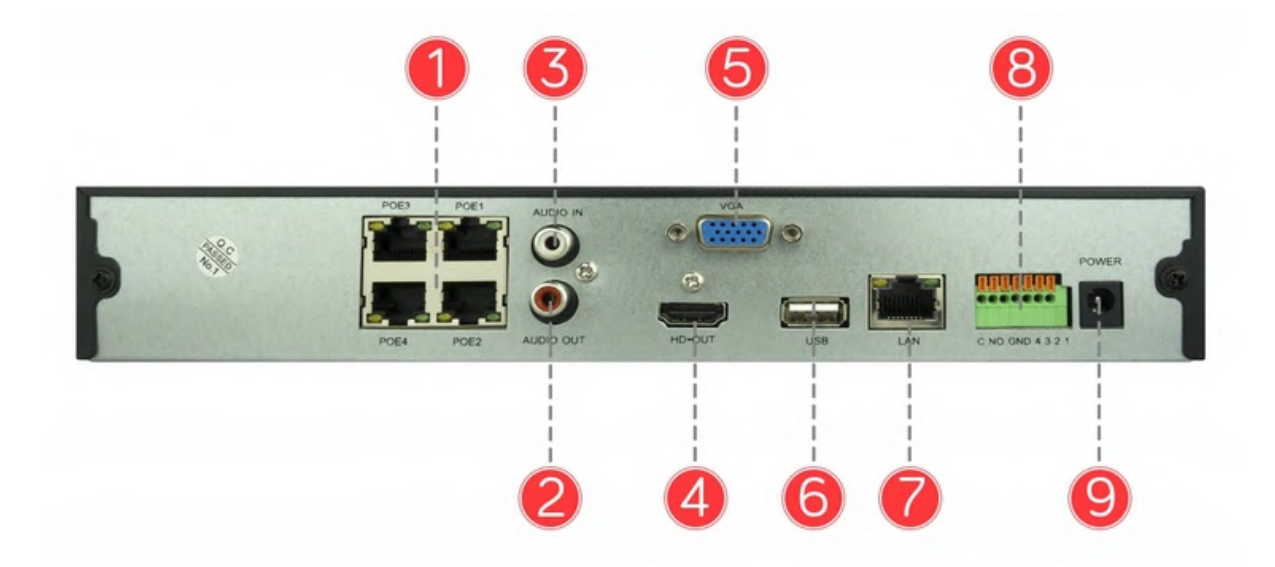

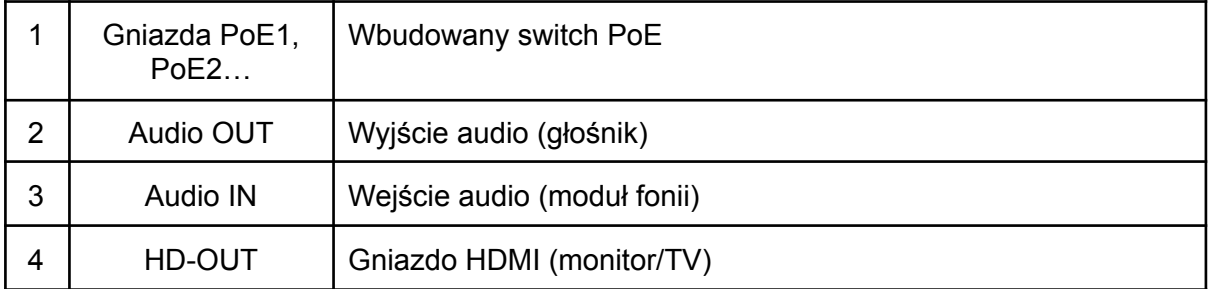

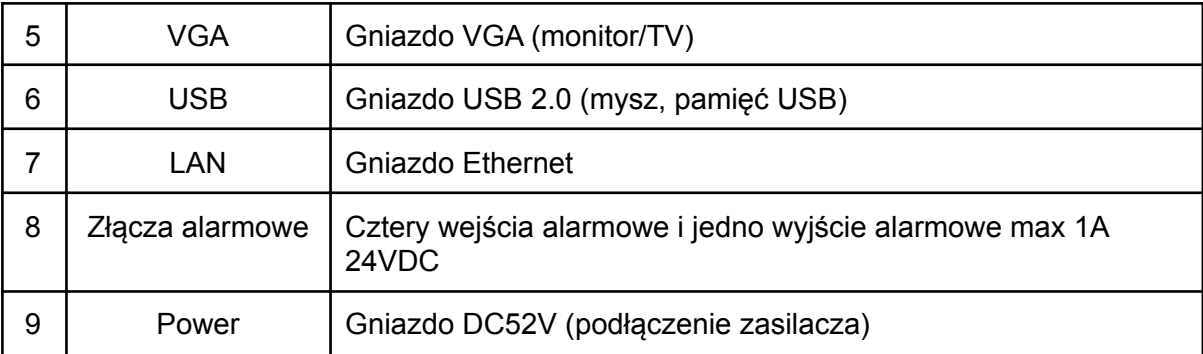

## <span id="page-2-0"></span>2. Montaż dysku twardego

- Odkręć śruby przytrzymujące pokrywę rejestratora, a następnie ją zdejmij.
- Umieść dysk twardy w obudowie i przykręć go od dołu czterema śrubami.
- Podłącz przewód SATA oraz przewód zasilający do płyty głównej i dysku twardego.
- Przykręć pokrywę rejestratora.

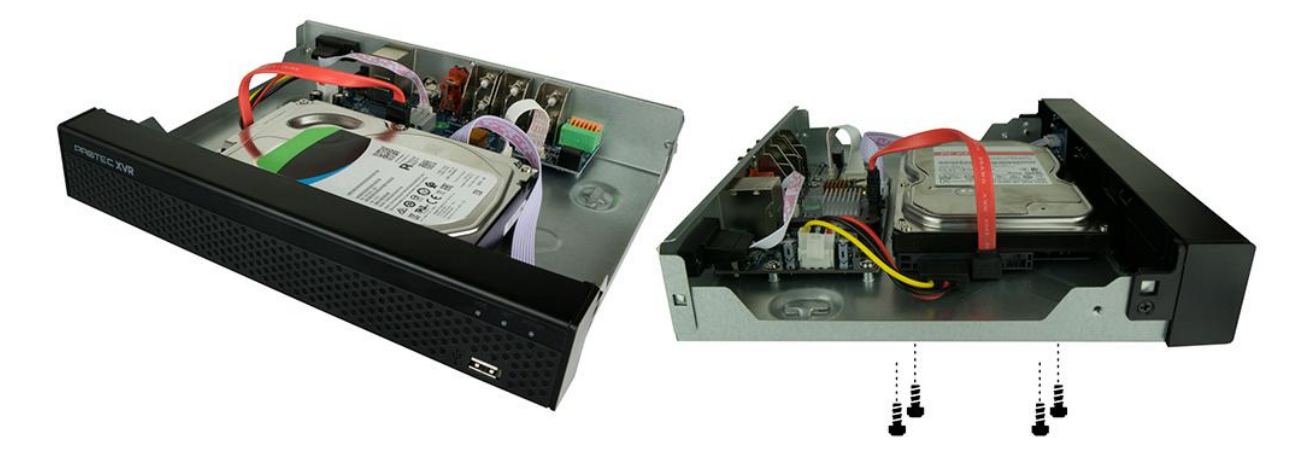

Uwaga: **Odłącz zasilanie przed otwarciem obudowy i montażem dysku.**

# <span id="page-3-0"></span>3. Podłączenie rejestratora

- Podłącz przewód HDMI/VGA do odbiornika (TV/monitor) i rejestratora.

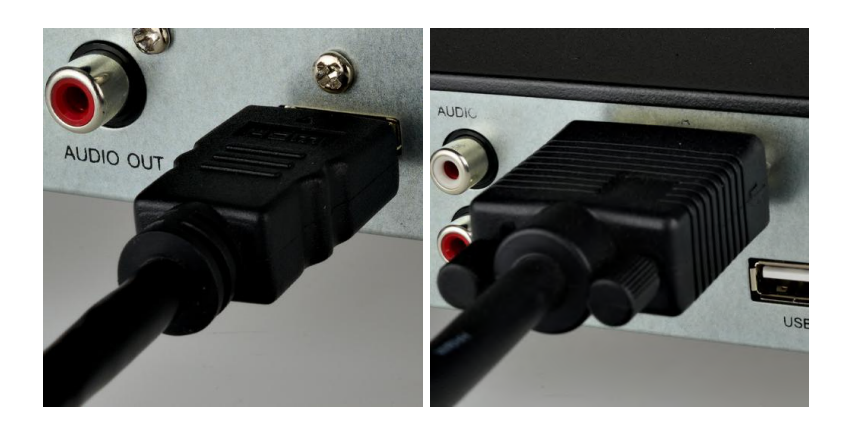

#### **Uwaga:**

#### **Laptop lub komputer nie są odbiornikami, zaleca się podłączenie monitora.**

Podłącz mysz do gniazda USB.

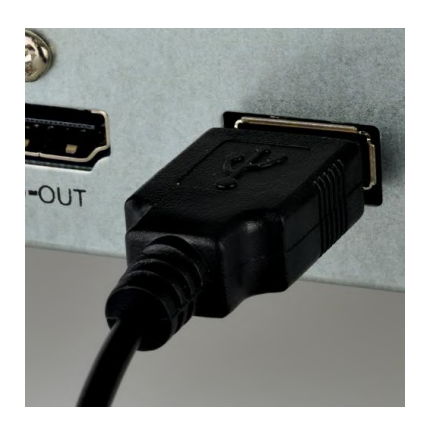

Podłącz przewód Ethernet do gniazda LAN (opcjonalnie).

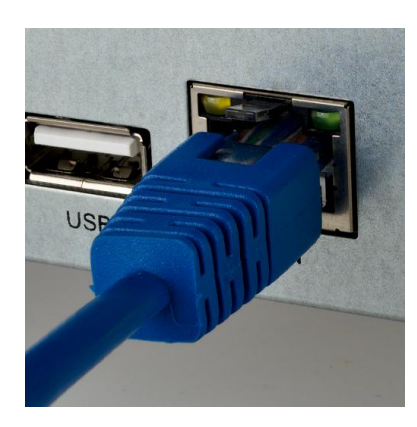

- Podłącz zasilacz DC52V do gniazda zasilania.

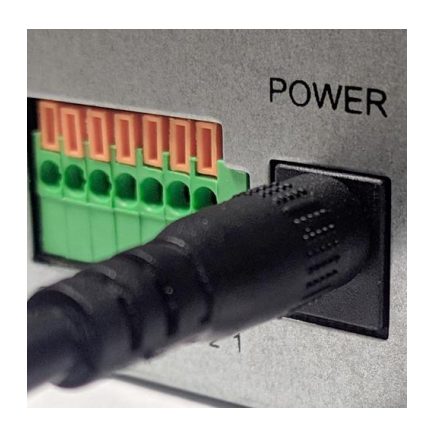

### <span id="page-4-0"></span>4. Podłączenie kamer

- Do podłączenia kamer zastosuj skrętkę komputerową. Wtyczki RJ45 zaciśnij według poniższego schematu (kabel prosty, standard T568B).

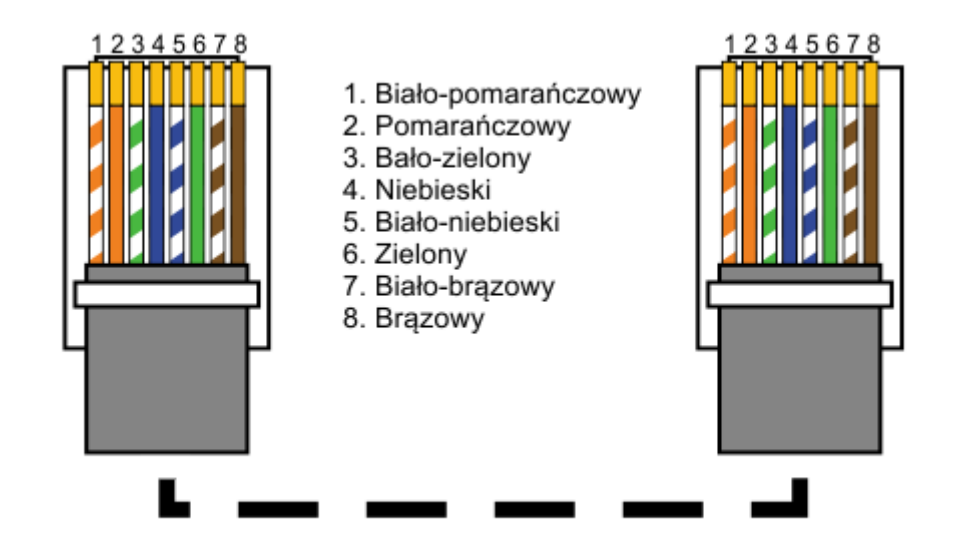

- Gotowe przewody podłącz do kamer i gniazd PoE1, PoE2… w rejestratorze.

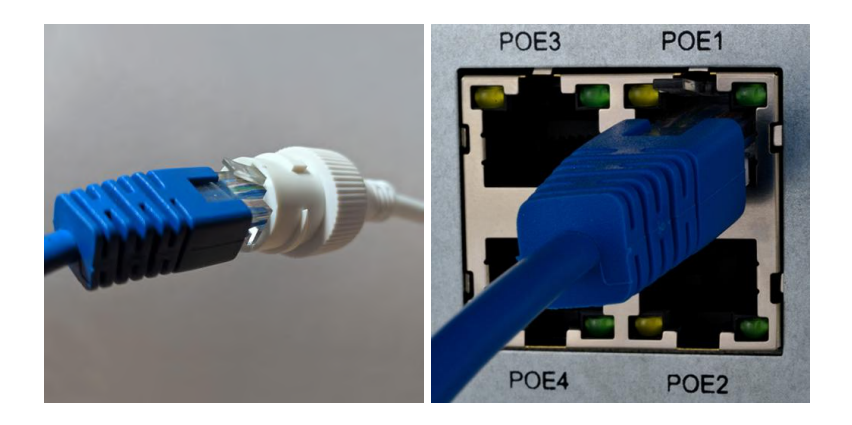

### <span id="page-5-0"></span>5. Schemat montażu

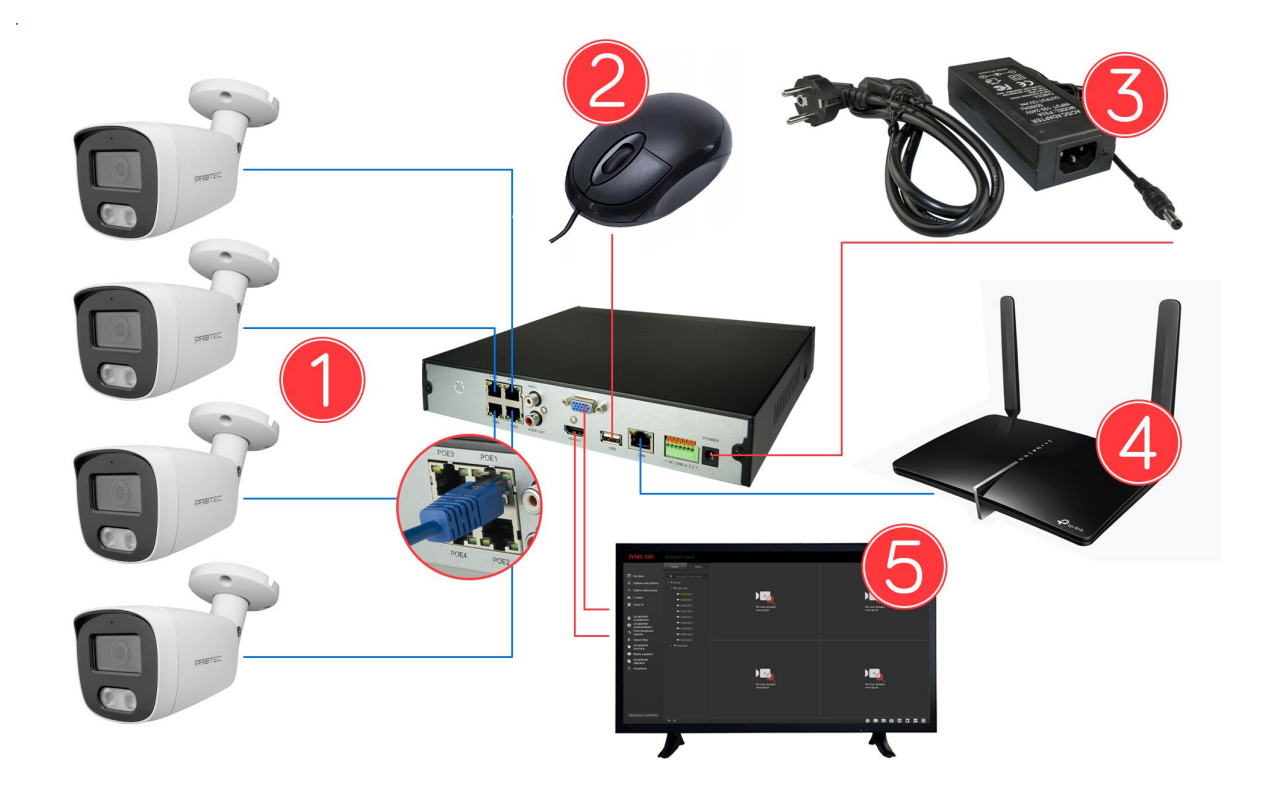

- połączenie do kamer PoE
- mysz komputerowa do obsługi rejestratora
- zasilanie rejestratora (zasilacz 52VDC w komplecie)
- podłączenie do sieci LAN w celu konfiguracji i podglądu on-line
- podłączenie monitora lub telewizora poprzez wyjścia HDMI lub VGA

# <span id="page-6-0"></span>6. Włączenie urządzenia

- Rejestrator uruchomi się automatycznie, gdy zostanie podłączony zasilacz 52VDC.

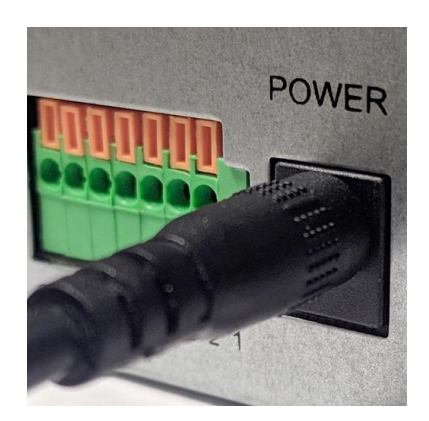

## <span id="page-7-0"></span>7. Pierwsze uruchomienie i kreator ustawień

- Wybierz z listy j. polski. Kliknij "Apply/Zastosuj", aby zatwierdzić ustawienia.

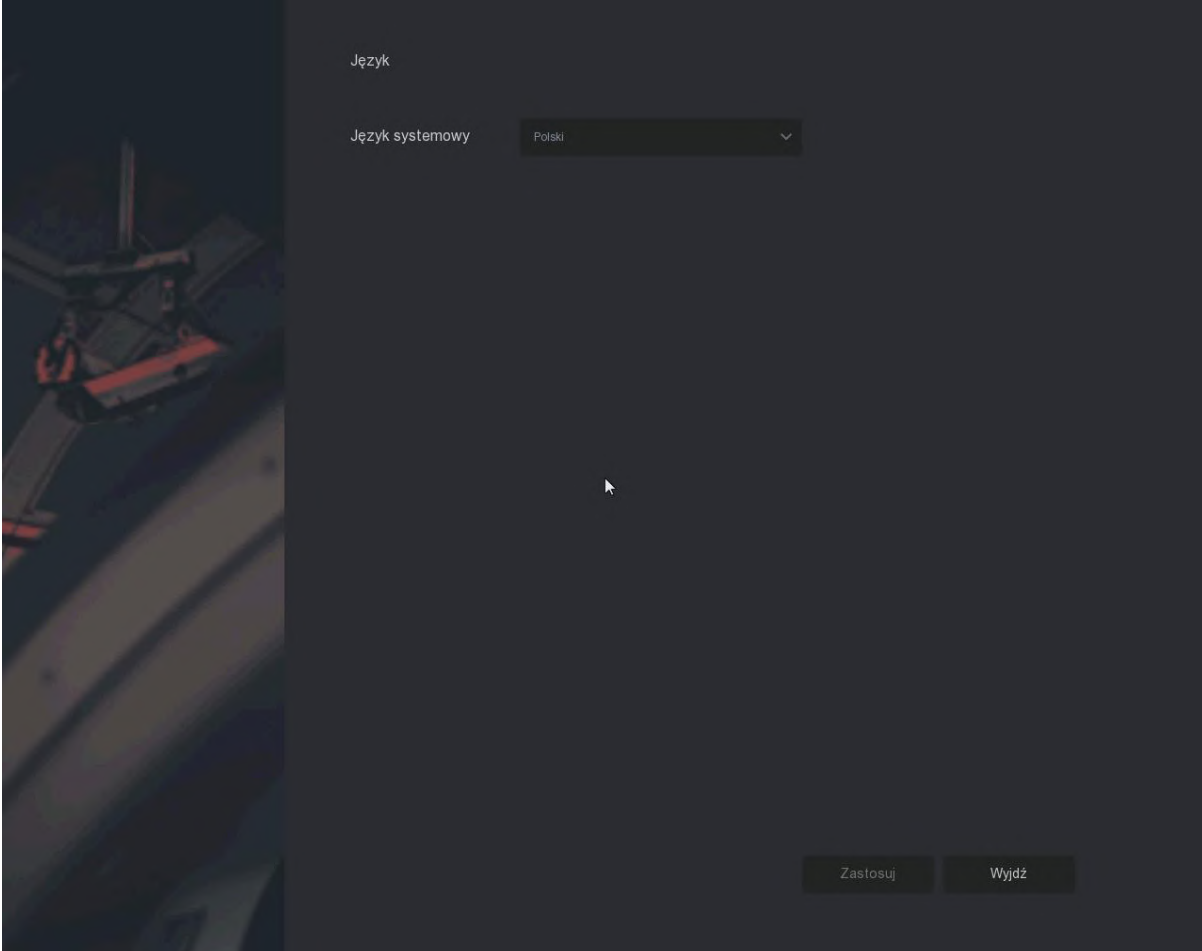

- Wpisz domyślne hasło administratora (**12345**) i zaloguj się.

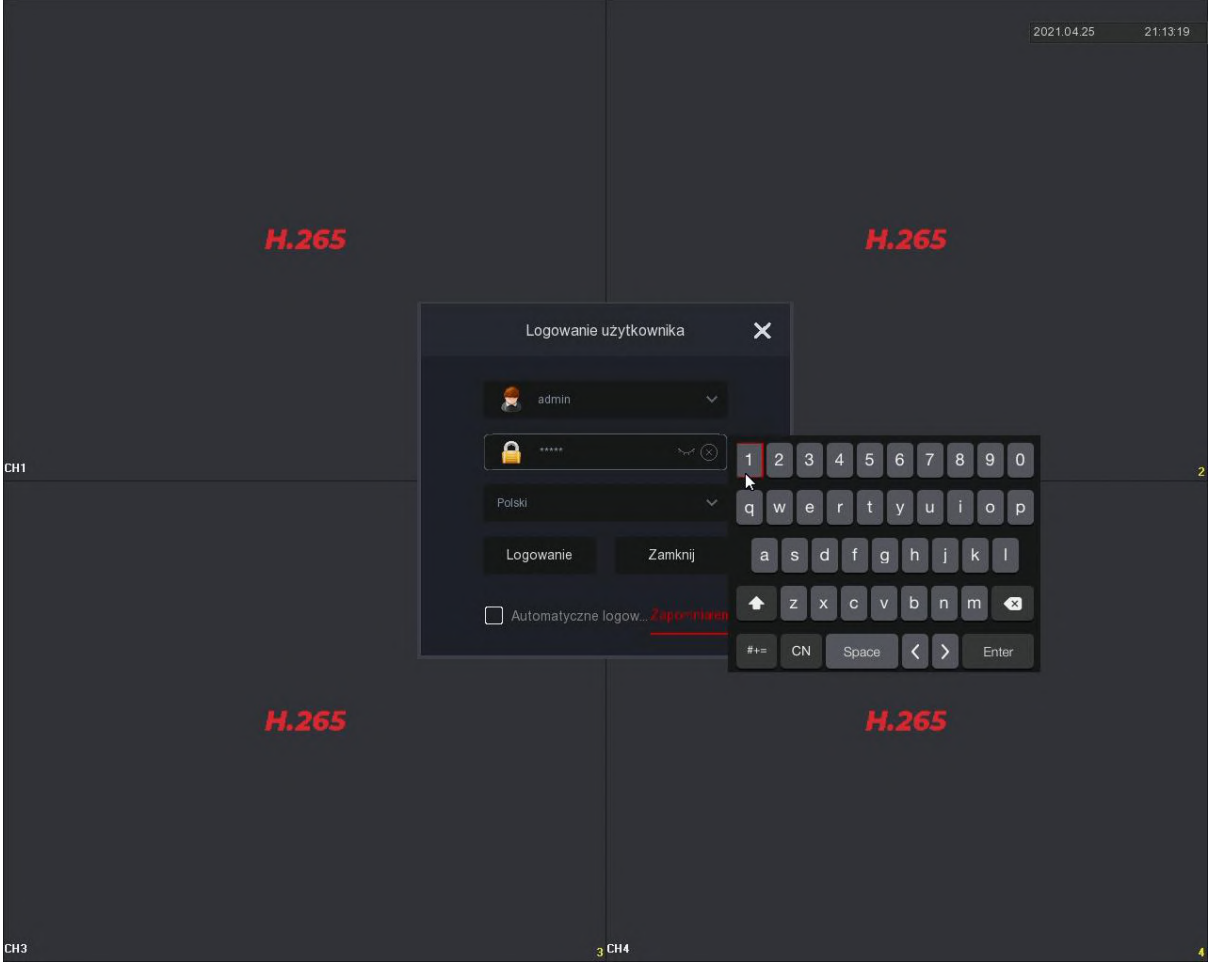

- Kliknij "Modyfikuj później", uruchomi się kreator ustawień początkowych.

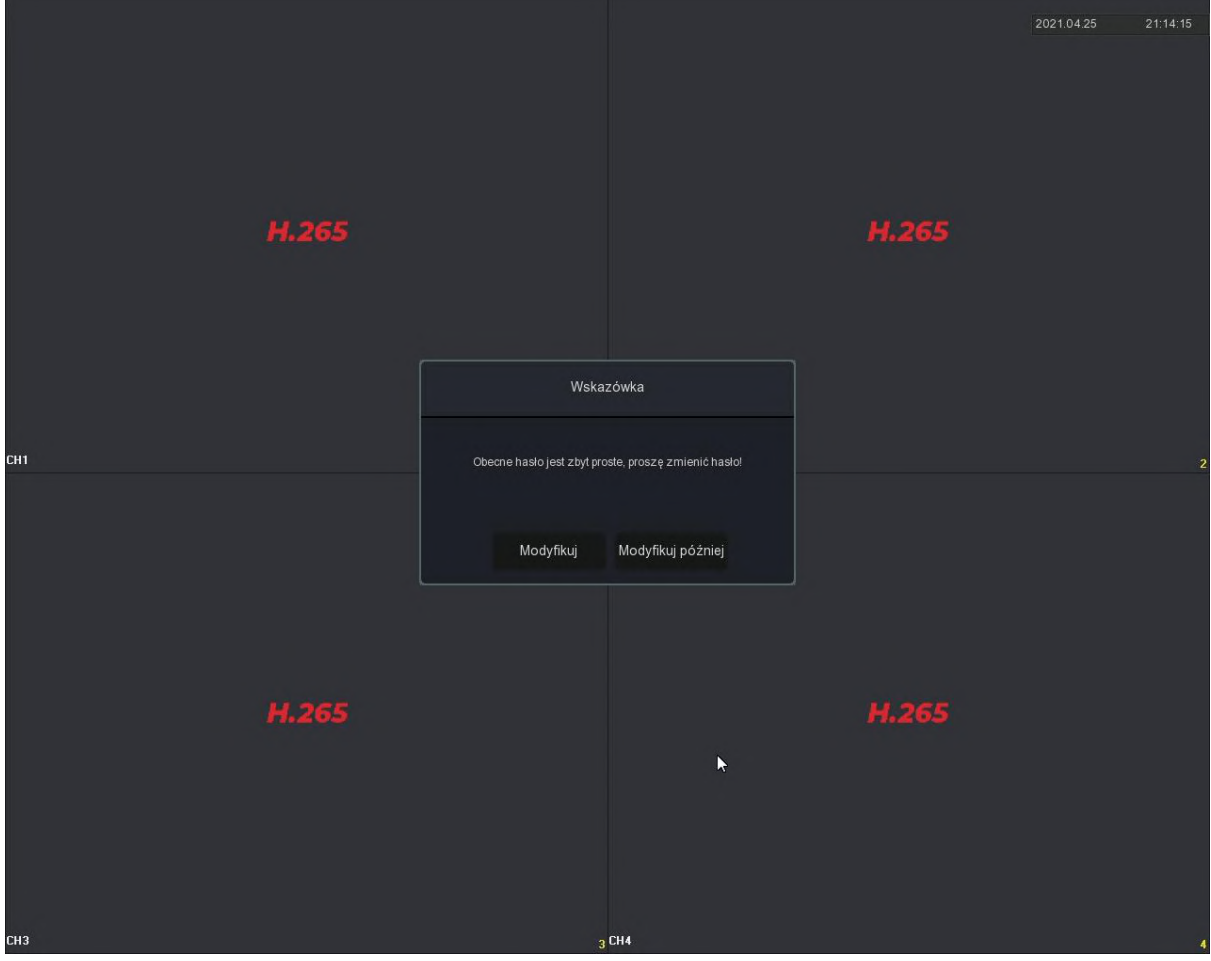

- Wybierz strefę czasową, format daty. Ustaw datę oraz godzinę. Odznacz opcję "Włącz kreator". Przejdź dalej do ustawień sieciowych.

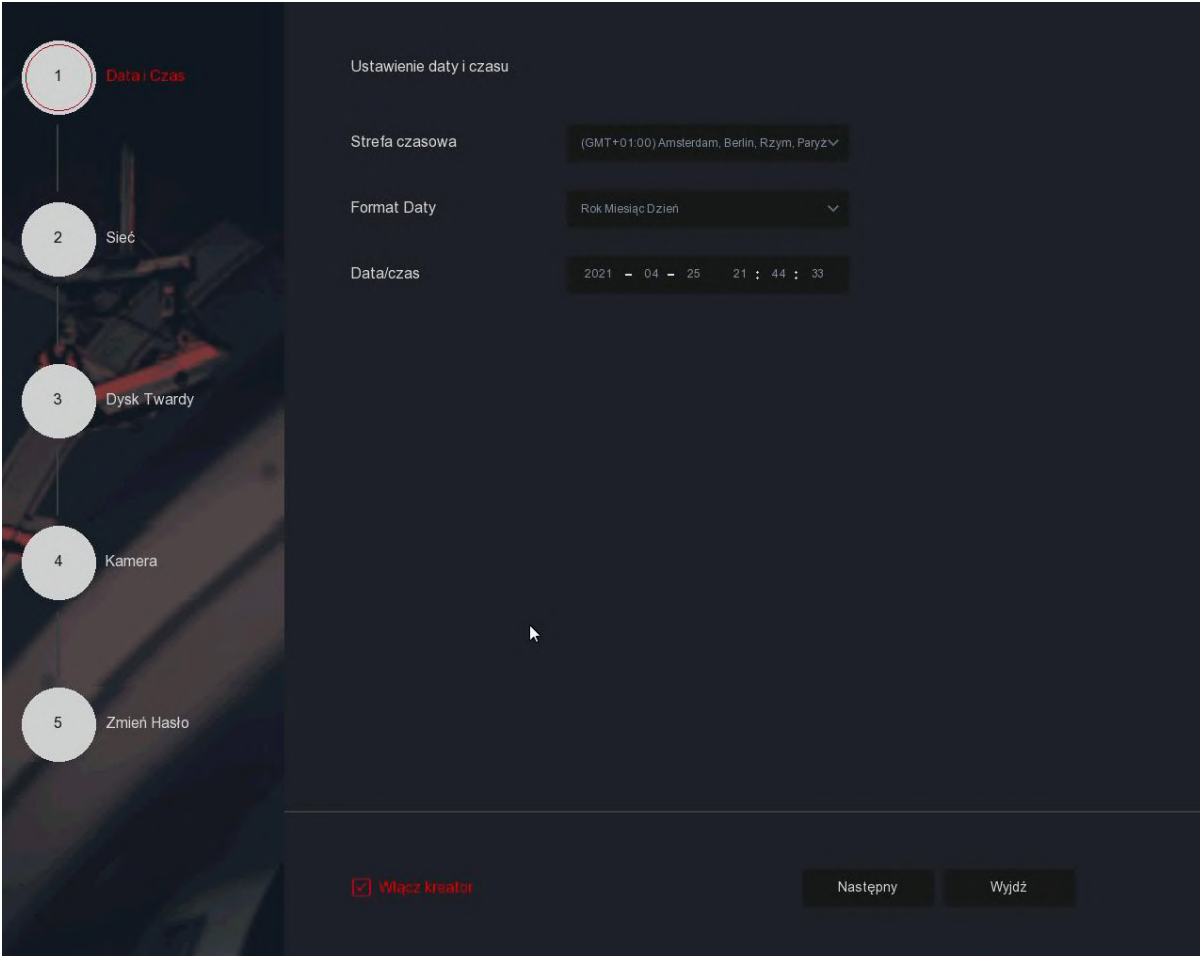

- Rejestrator posiada domyślnie włączoną funkcję DHCP. Połączenie z Internetem powinno zostać nawiązane automatycznie.

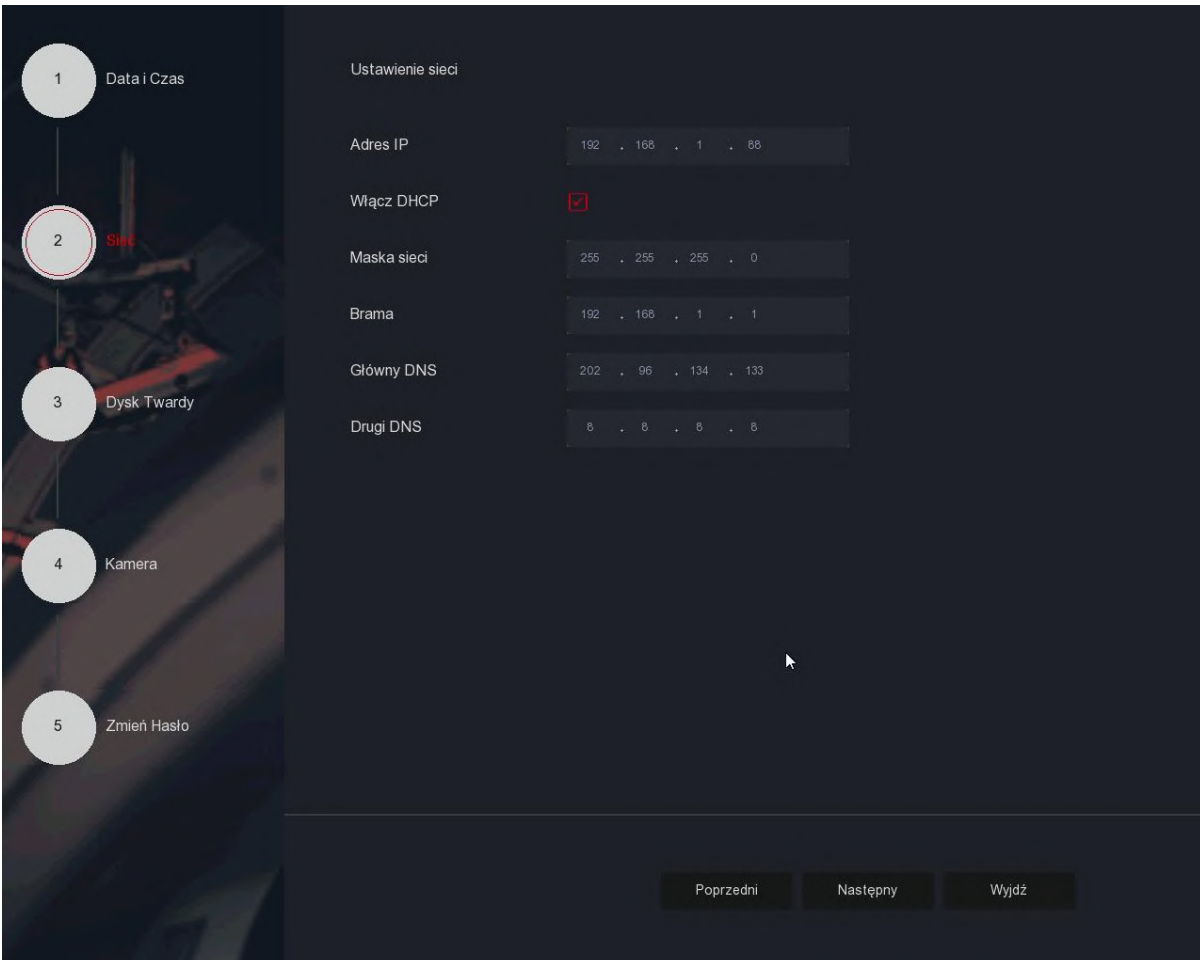

- Sformatuj zamontowany dysk twardy.

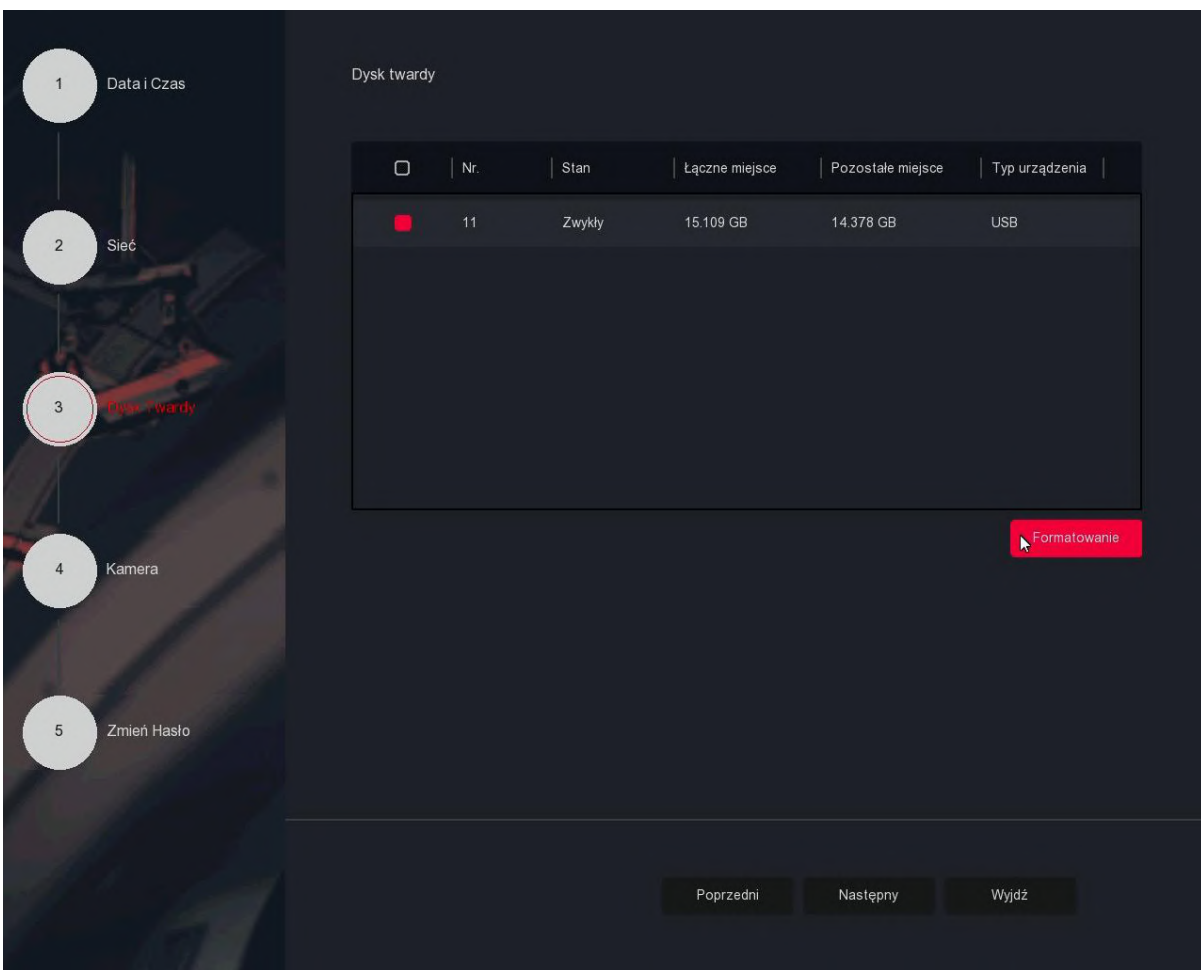

- Kamery PROTEC podłączone do gniazd PoE zostaną **automatycznie** wyszukane i skonfigurowane, pojawią się na liście urządzeń (funkcja Plug&Play). Konfiguracja adresów IP nie jest w tym przypadku wymagana.

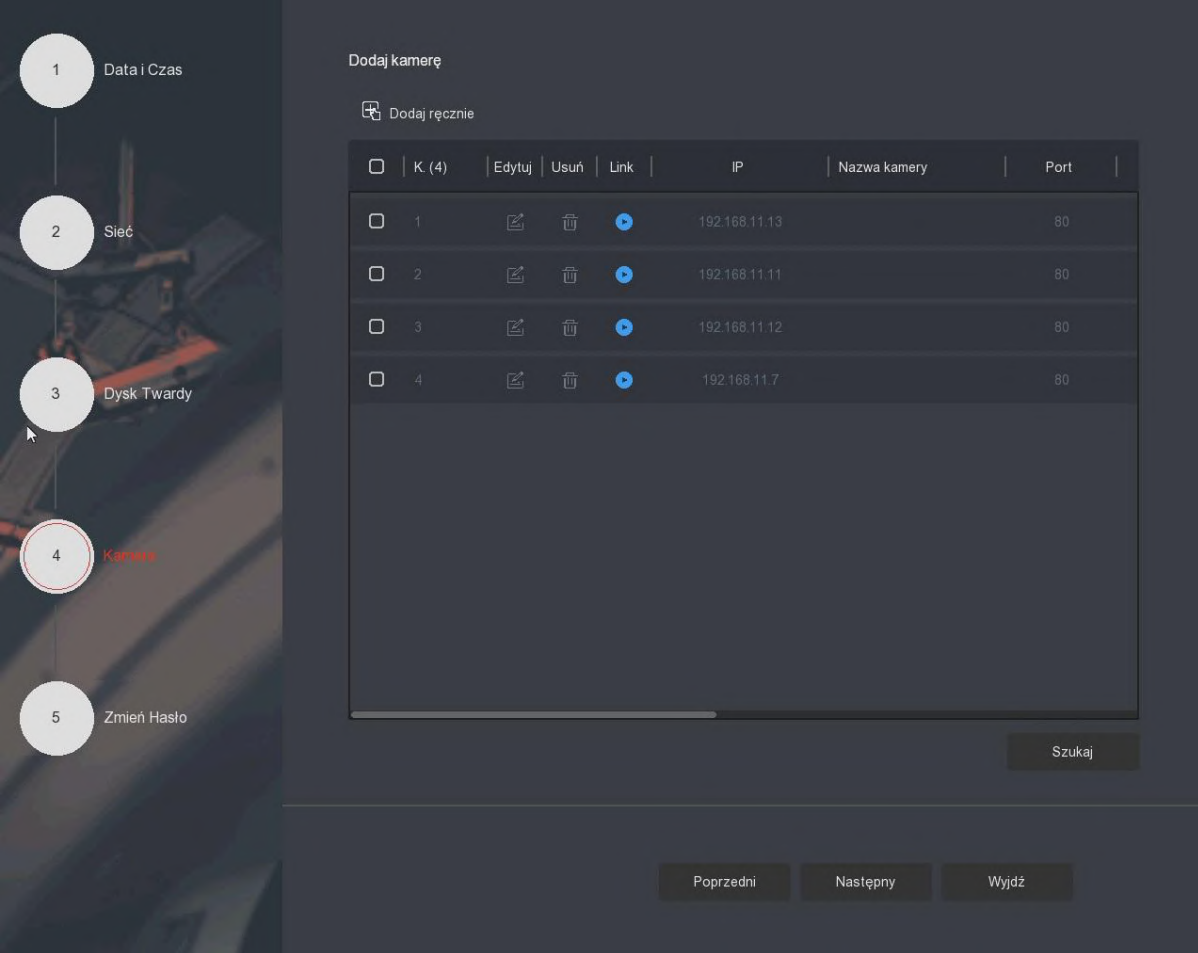

- Dodatkowe kamery podłączone do sieci LAN należy wyszukać lub dodać ręcznie.

- Przejdź do zakładki "Zmień hasło". Ze względów bezpieczeństwa zaleca się zmianę domyślnego hasła na inne.

Wpisz stare hasło (**12345**), ustaw własne i je potwierdź.

Wybierz pytania pomocnicze oraz udziel na nie odpowiedzi. Umożliwiają one zresetowanie hasła, gdy go zapomnisz. Zakończ kreator ustawień.

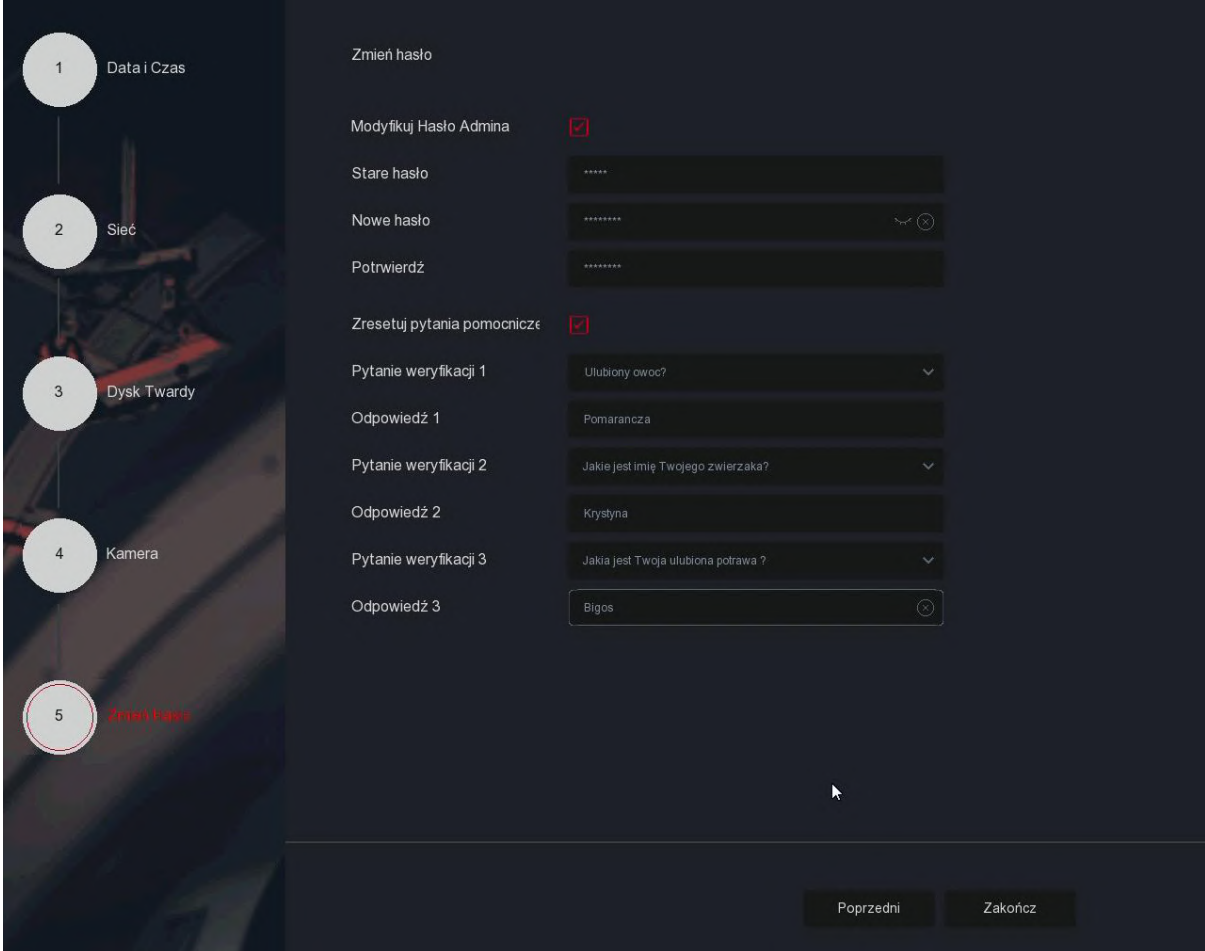

# <span id="page-15-0"></span>8. Interfejs podglądu na żywo

Po uruchomieniu systemu, wyświetli się domyślny interfejs podglądu na żywo.

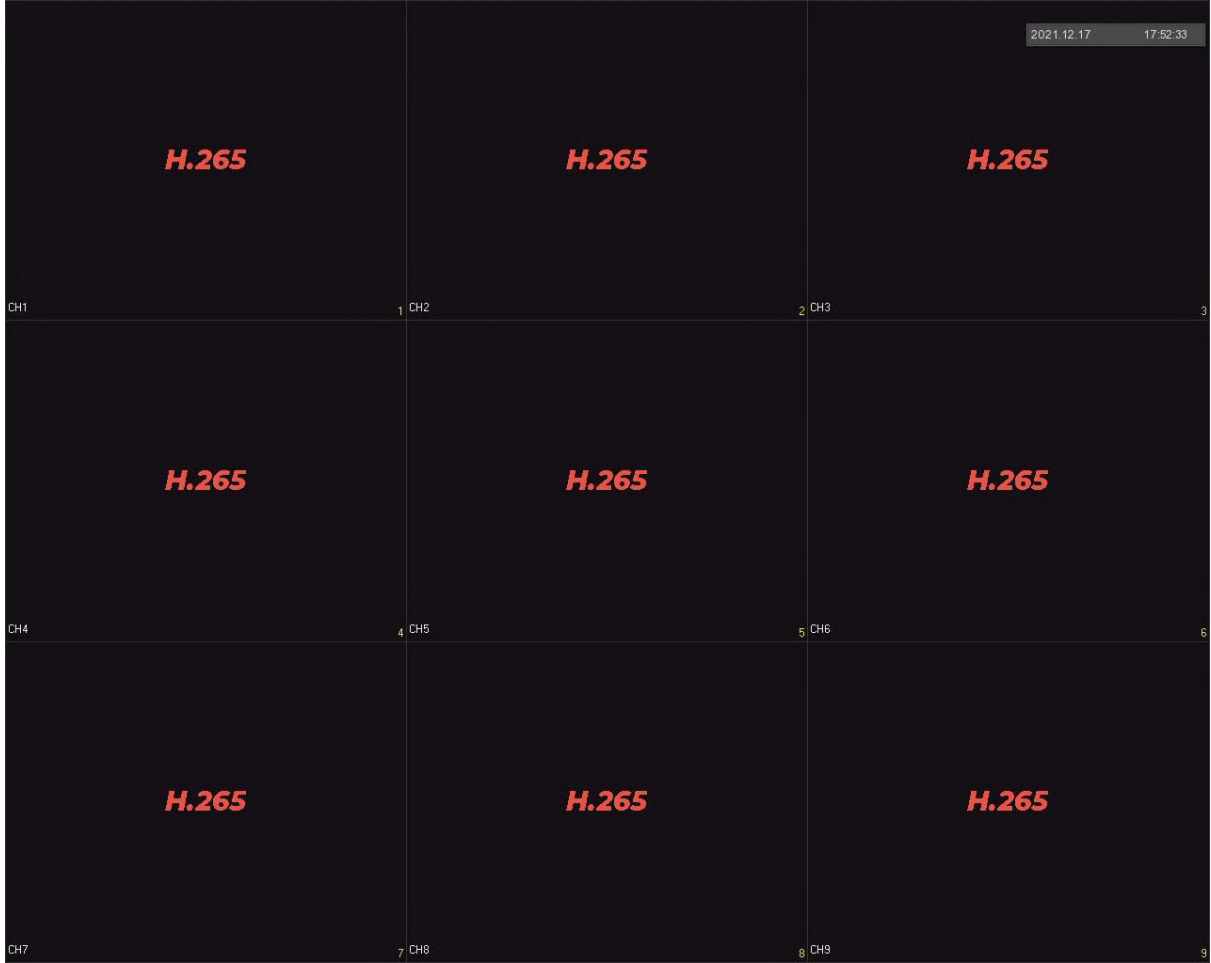

W lewej dolnej części okna pokazany jest status nagrywania każdego kanału wideo lub ikona stanu alarmu.

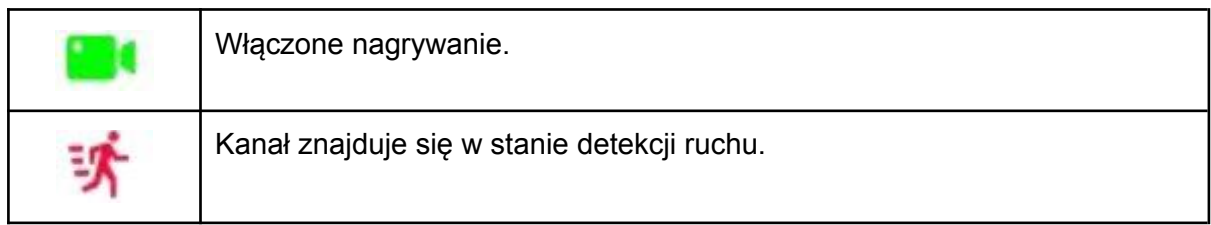

### <span id="page-16-0"></span>8.1. Menu skrótów kamery

Kliknij lewym przyciskiem myszy na wybrany kanał, wyświetli się menu ze skrótami.

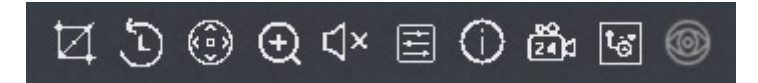

Funkcja każdej z ikon przedstawiona jest w poniższej tabeli:

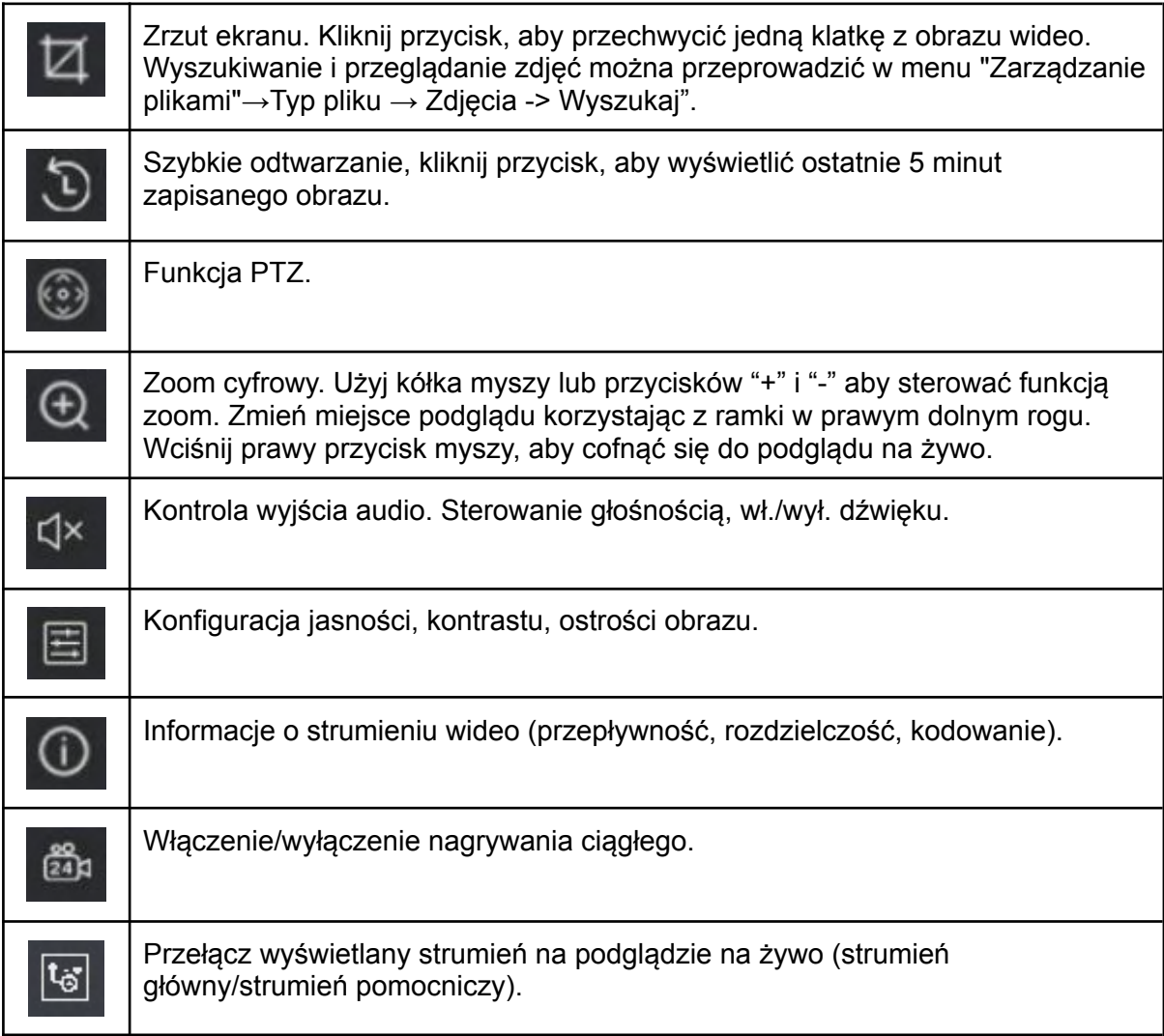

### <span id="page-17-0"></span>8.2. Skróty - pasek dolny

Po zalogowaniu się do systemu, przesuń kursor myszy na dolną część ekranu lub naciśnij prawy przycisk myszy. Wyświetli się poniższy pasek skrótów.

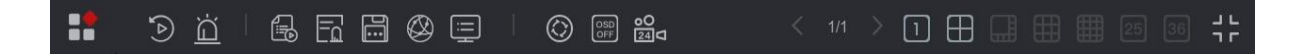

Funkcja każdej z ikon przedstawiona jest w poniższej tabeli:

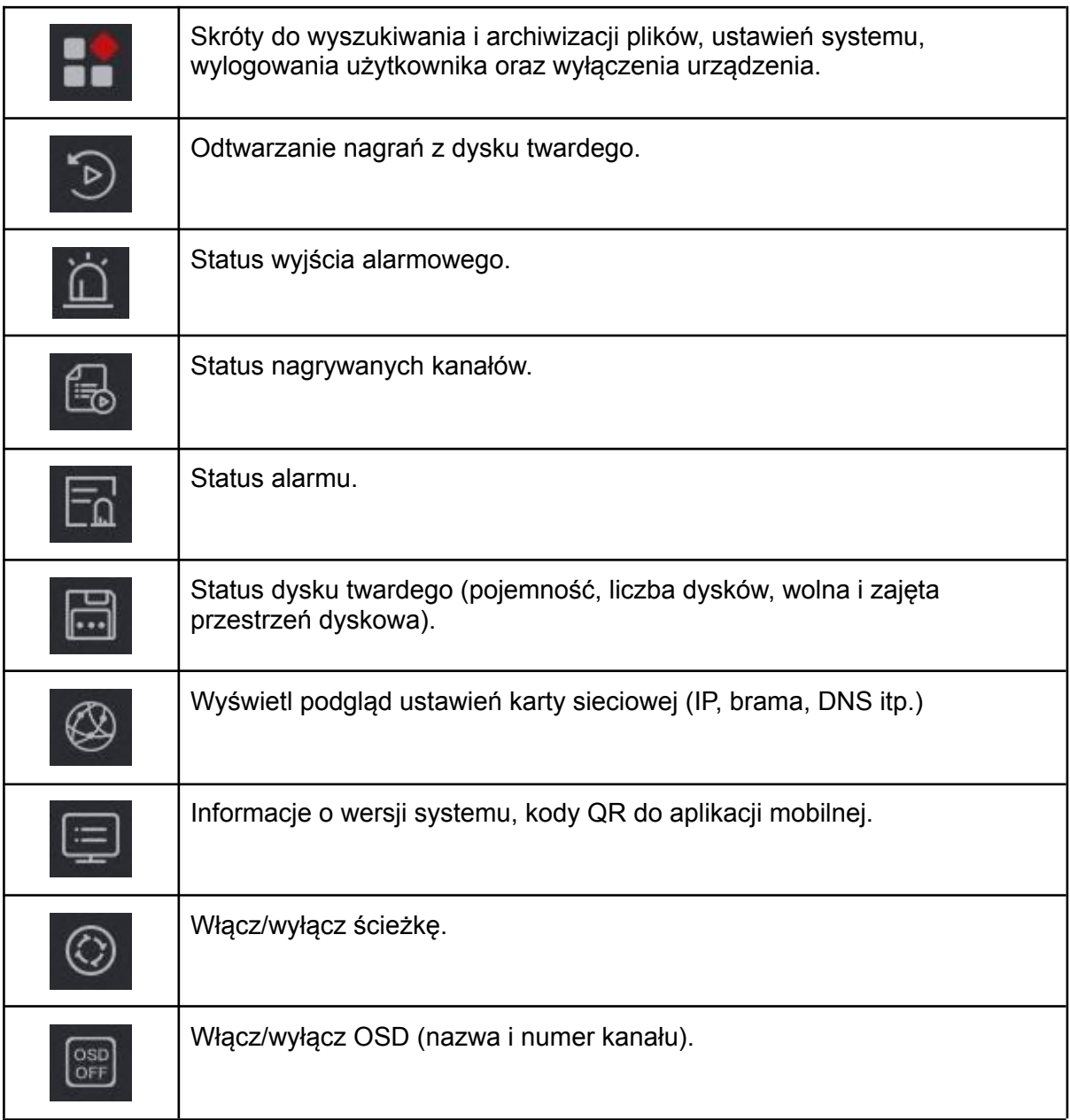

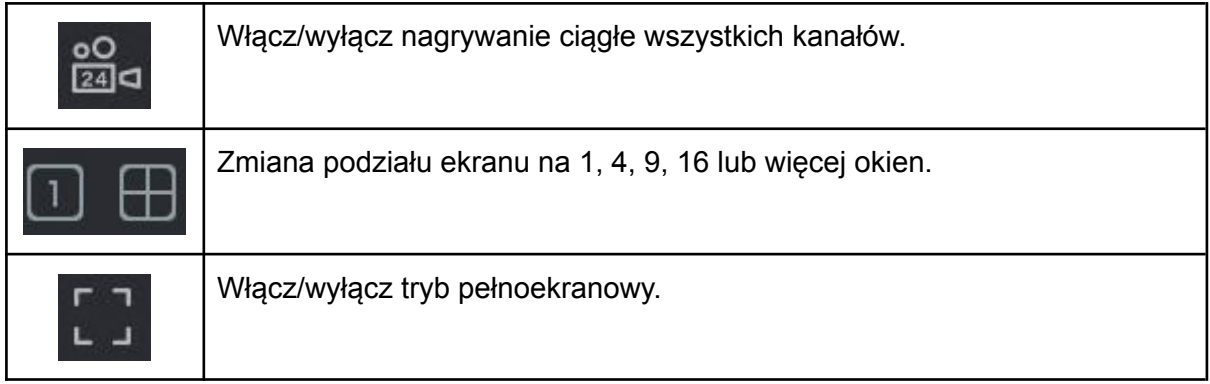

## <span id="page-18-0"></span>9. Menu główne - pasek górny

Kliknij prawy przycisk myszy, aby wyświetlić menu.

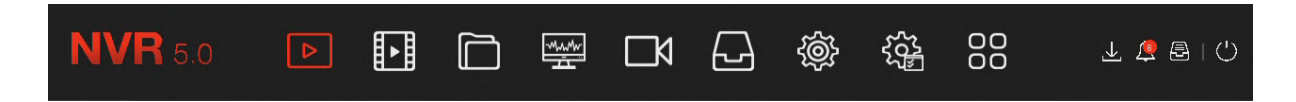

Funkcja każdej z ikon przedstawiona jest w poniższej tabeli:

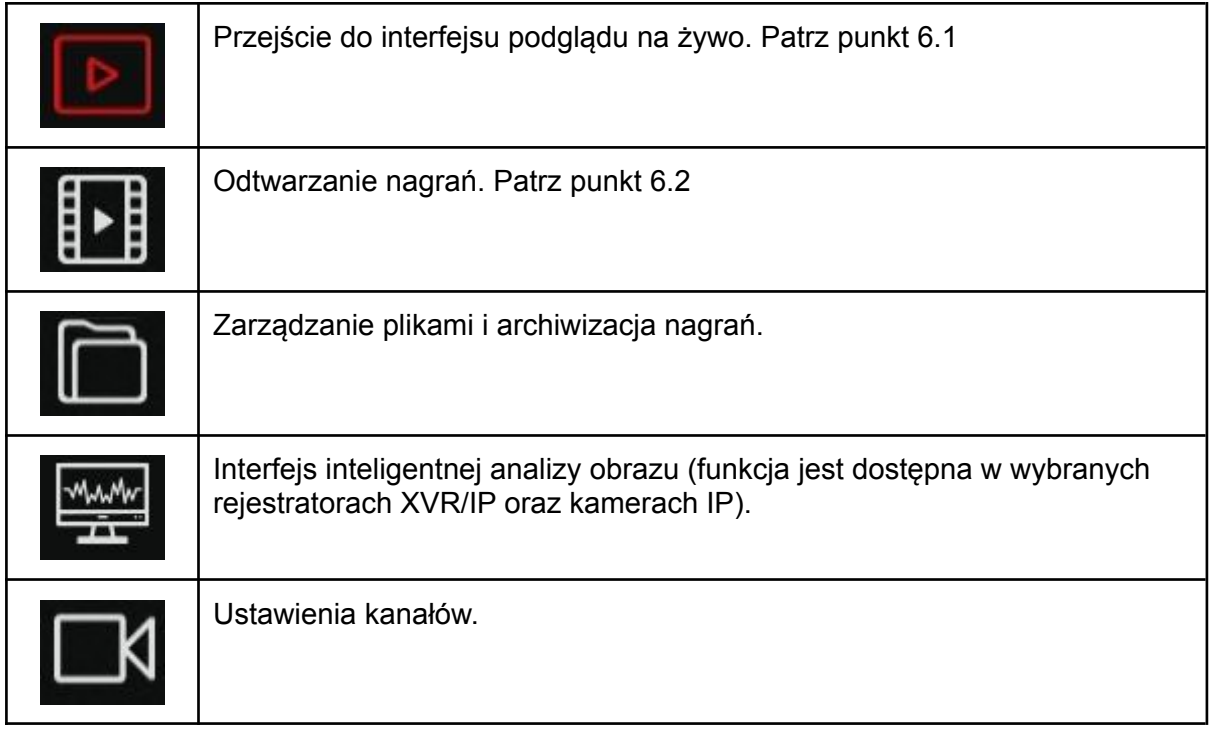

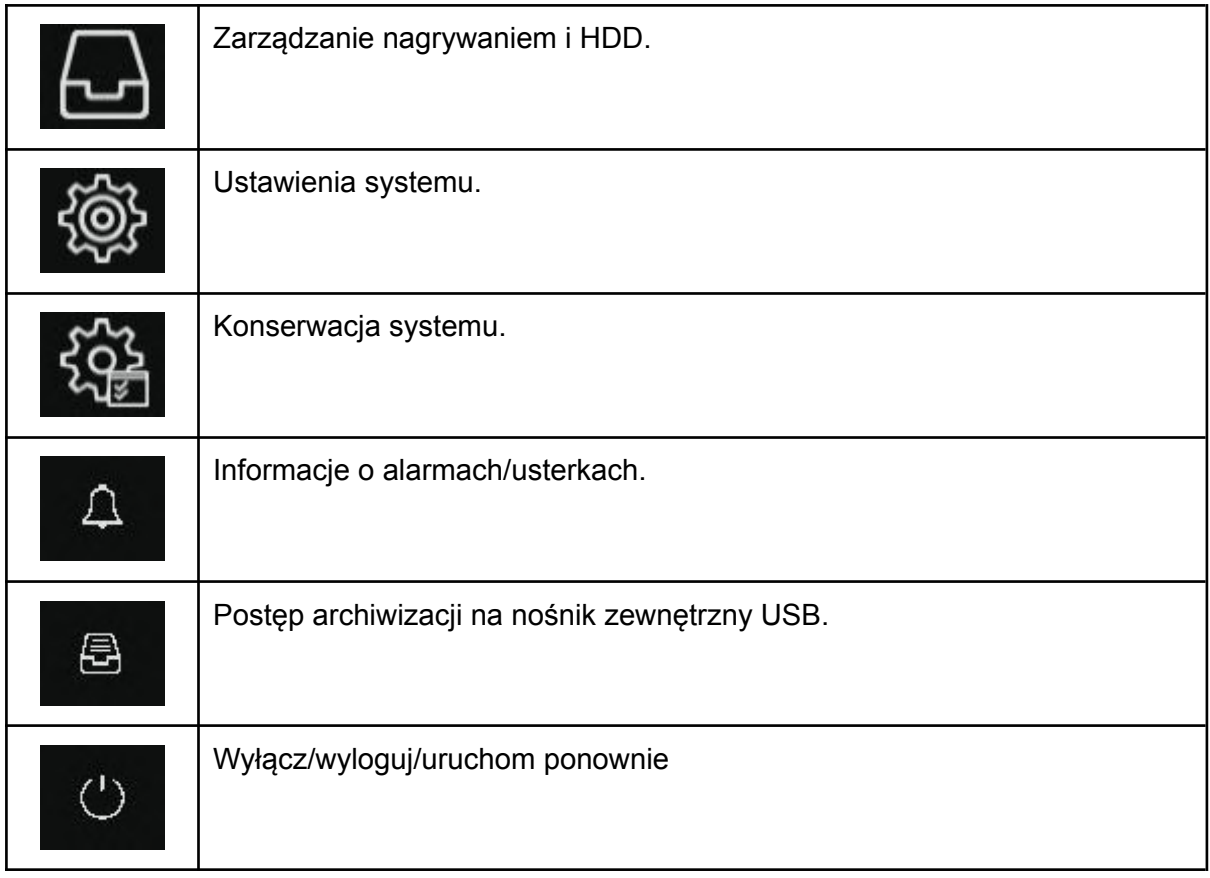